## CITI Single Sign On (SSO) and Account Set-up Instructions

STEP 1: Go to homepage [https://citiprogram.org](https://citiprogram.org/) and click on the "Log In" button on the upper right top of the page.

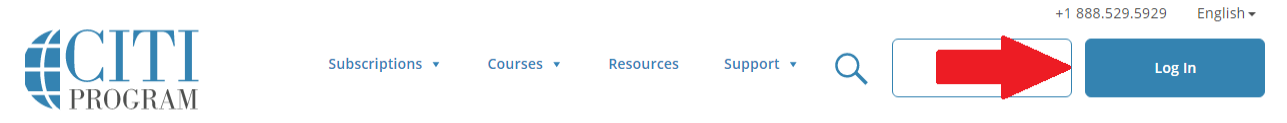

STEP 2: Click "LOG IN THROUGH MY INSTITUTION". You will be taken to a page with all the Universities using SSO.

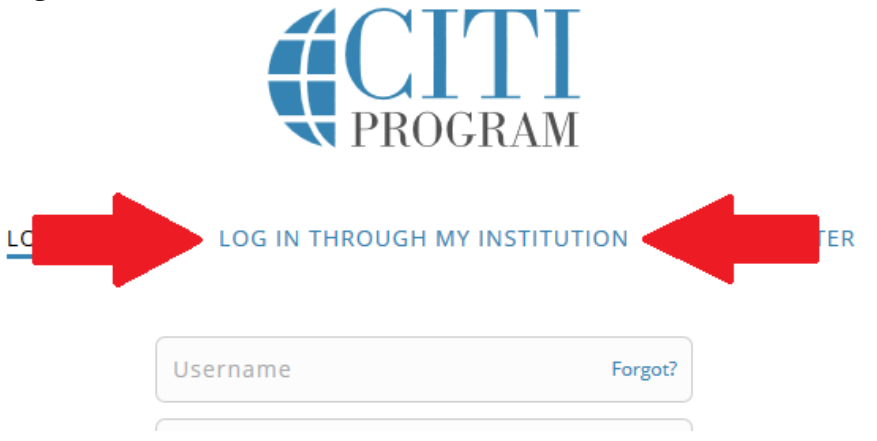

STEP 3: Scroll down and choose University of Oregon and click the link.

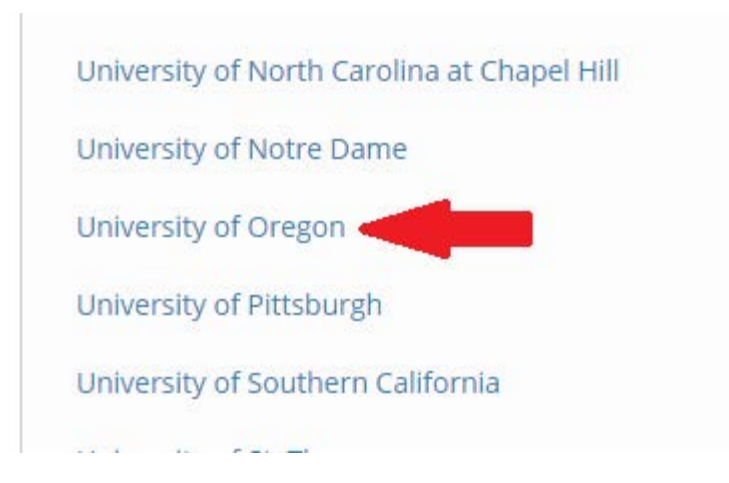

## CITI Single Sign On (SSO) and Account Set-up Instructions

STEP 4: Log in using your DuckID. Pre-existing and new accounts must be associated. A new or returning unassociated user should see the following message:

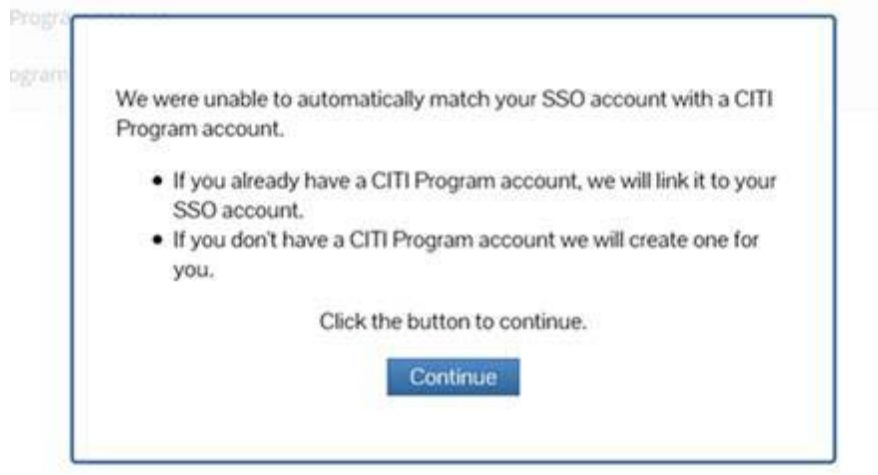

- $\triangleright$  New account creators (new account with CITI), follow STEP 5A.
- $\triangleright$  Existing account users not previously assoicated (pre-existing account with CITI), follow STEP 5B.
- $\triangleright$  If your account has previously been associated, you will be logged into CITI Program and can register for/complete applicable courses.

STEP 5A (New accounts Set-Up): Users requiring a new account should choose the "I don't have a CITI Program account and I need to create one." Follow instructions on creating a new account.

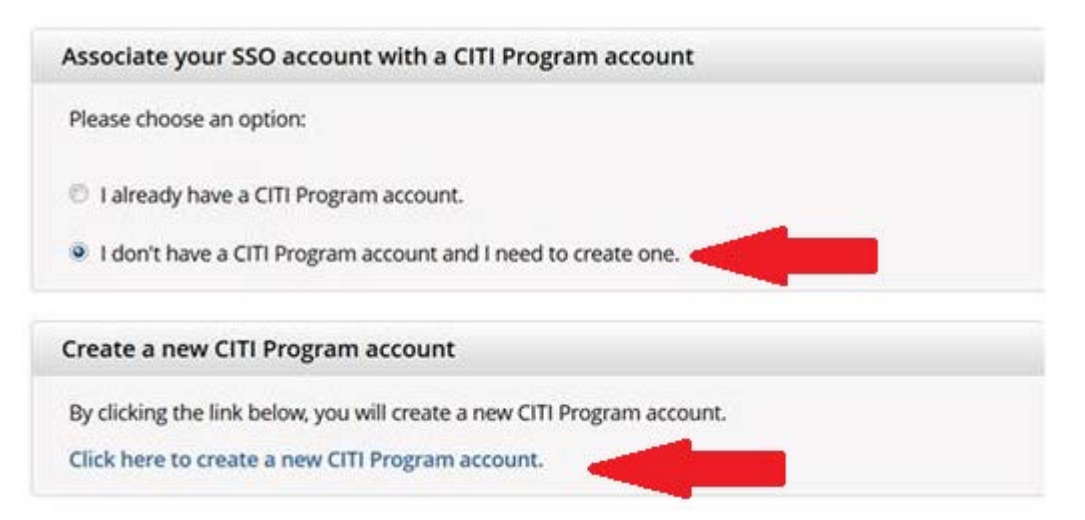

## CITI Single Sign On (SSO) and Account Set-up Instructions

STEP 5B (Existing CITI Program Account Users): Using with a pre-existing CITI Program account should click "I already have a CITI Program account".

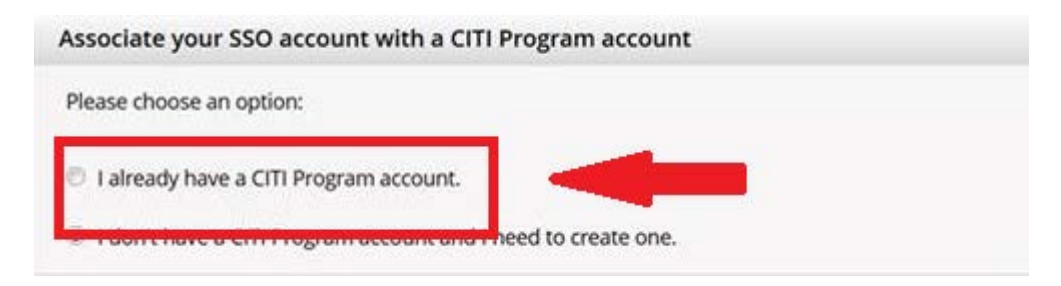

The following screen will appear:

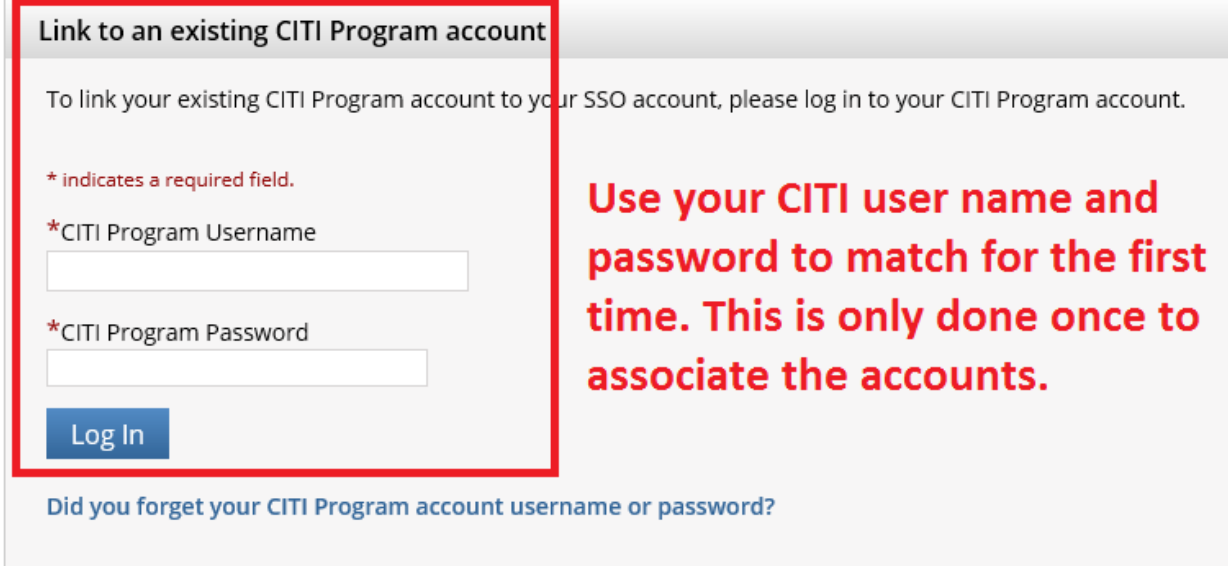

STEP 6: Complete any missing/additional profile items.